### **Estimating Module Enhancements** CAS/CAIS User Group Meeting October 24-26, 2023 Presented by: Mark Gordy

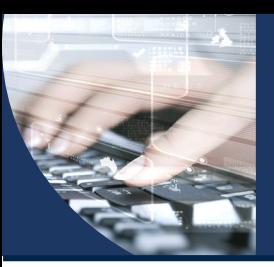

Goal

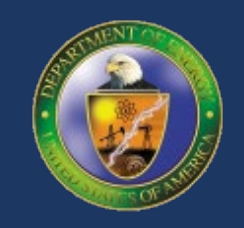

- Separate the independent estimates from the RPV estimates
- Intended to avoid confusion and simplify the tool for estimators
- Further simplify the RPV estimating process

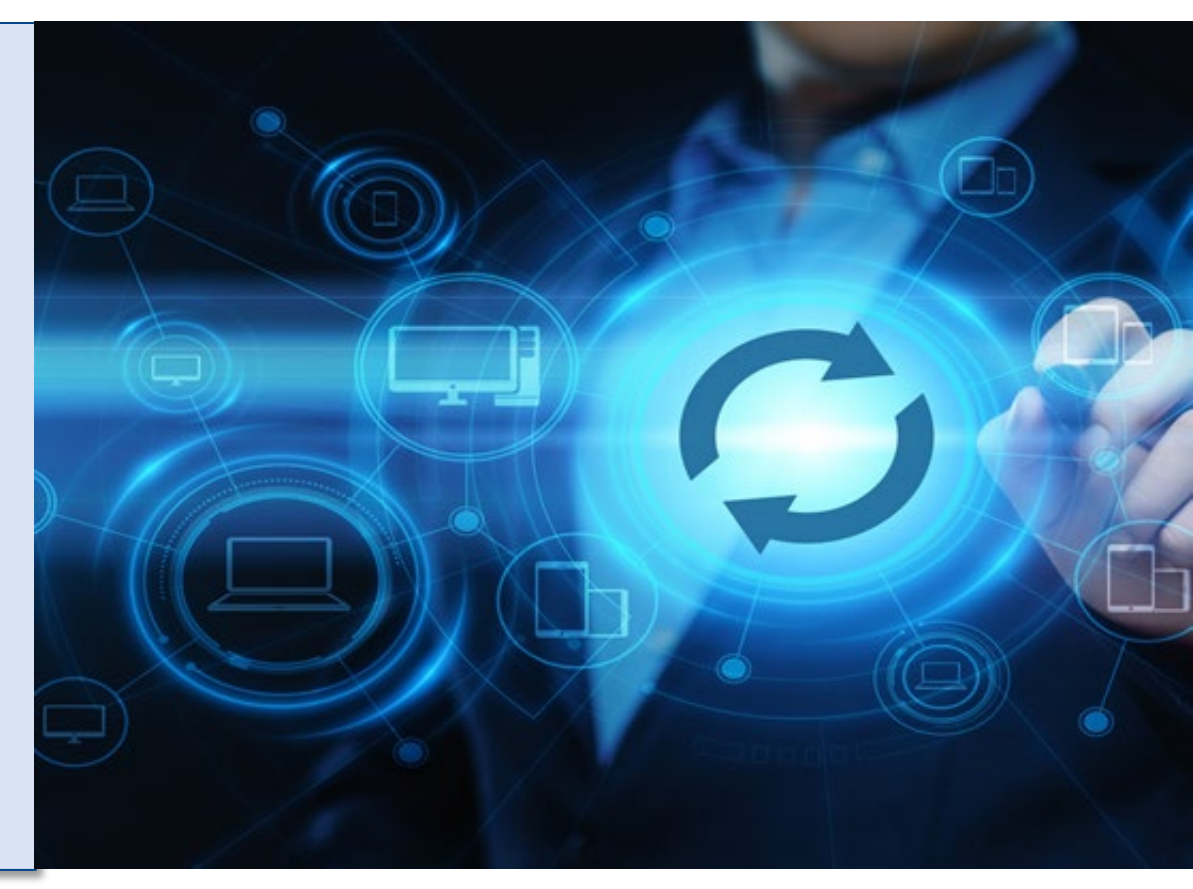

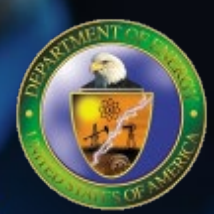

## **How will this be achieved?**

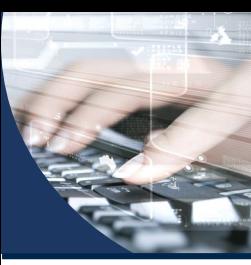

#### Modifications to the New Estimate window

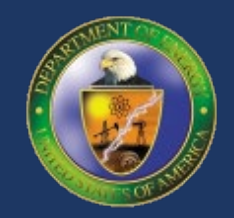

• Remove the Area Name and Property ID from the New Estimate Window

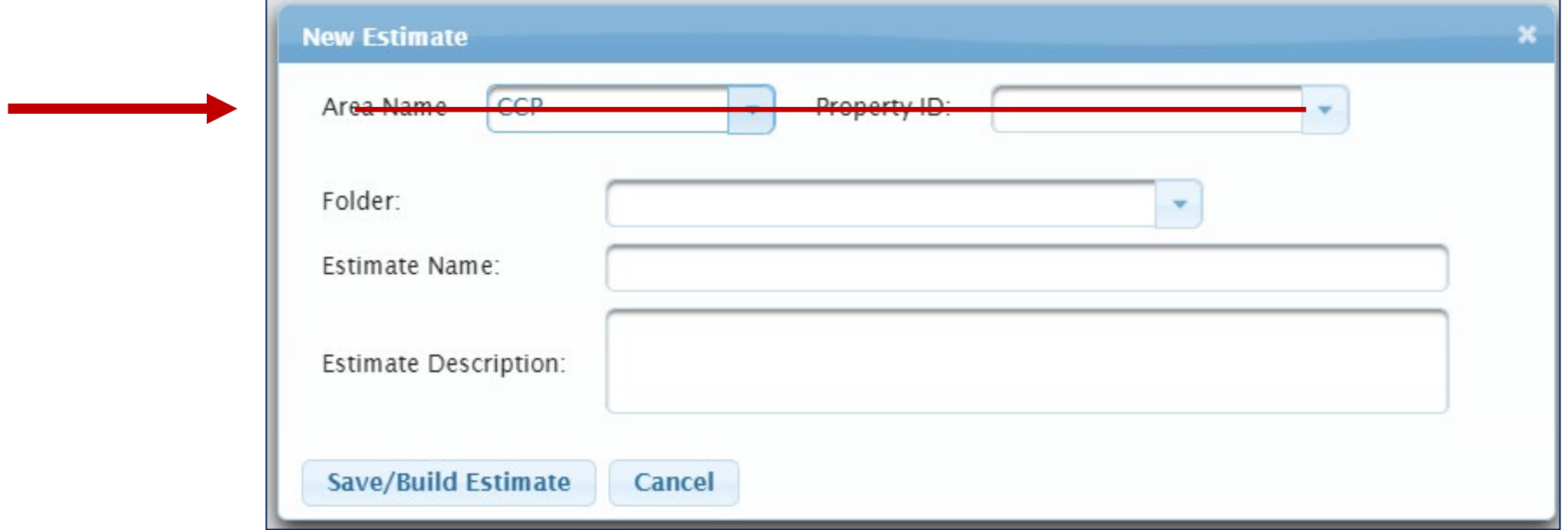

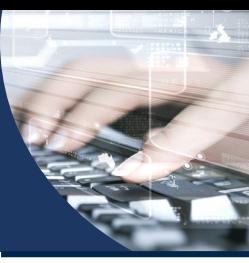

#### Modifications to the Estimate List window

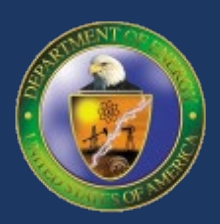

- Remove the Property ID from the Estimate List window
- Remove RPV Folders

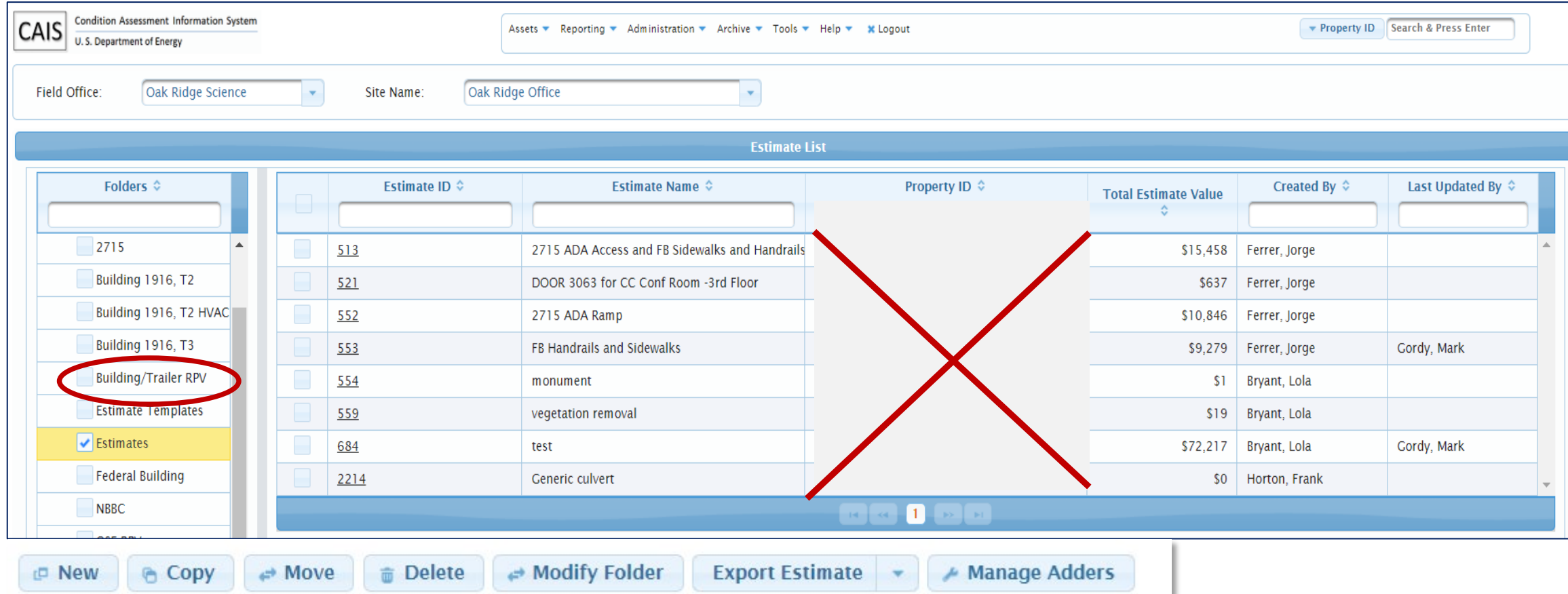

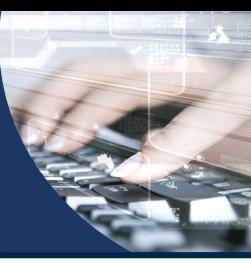

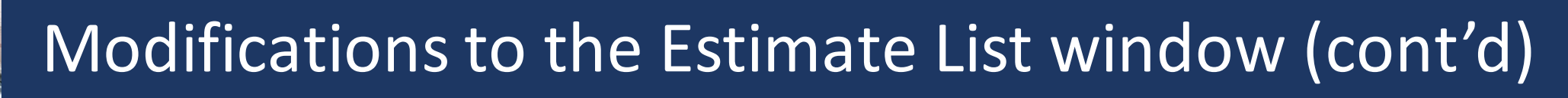

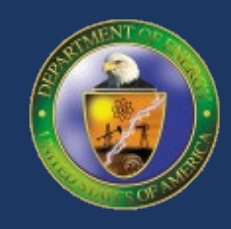

• Consolidate the buttons at the bottom to simplify the interface by using button groups

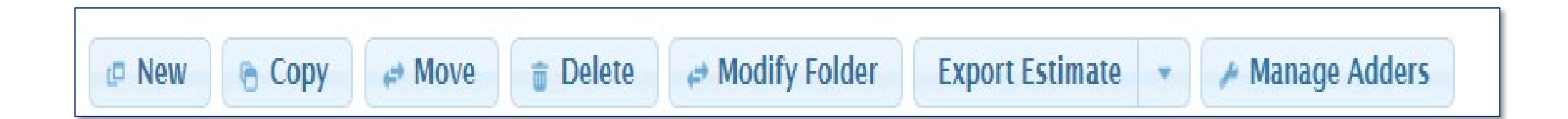

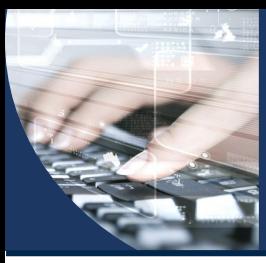

#### Modifications to the Estimate Detail window

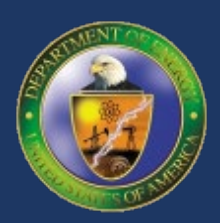

- Remove Area Name and Property ID
- Add a new field called 'Associated Property ID'.

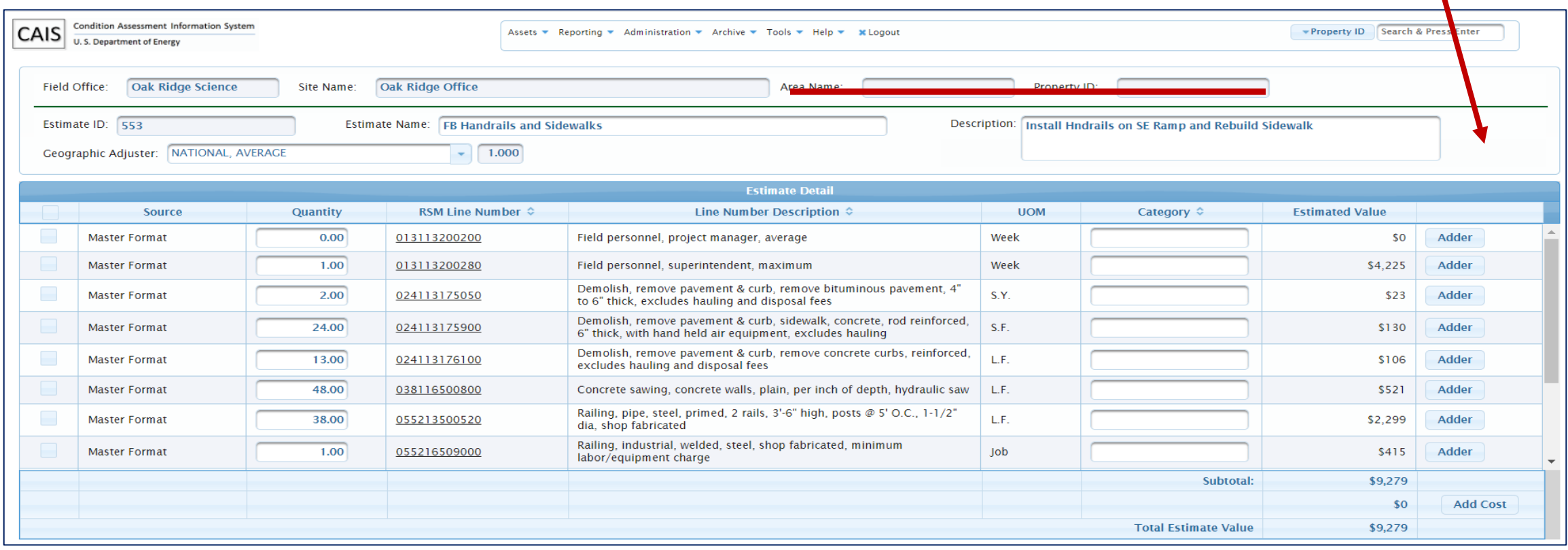

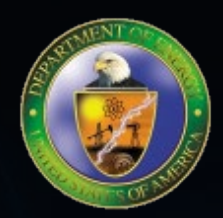

# **How will the Custom RPV estimating work?**

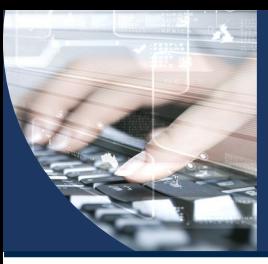

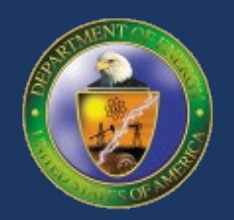

- Under the Tools menu, a new option called 'Custom RPV' will be added Administration v Archive  $\pm$ Reporting  $\blacktriangledown$ Tools  $\overline{\mathbf{v}}$ Help  $\blacktriangledown$ Assets  $\overline{\tau}$ **\* Logout Estimating** Projects Mobile IU
- Will also add a link to the CAIS home page for quick access

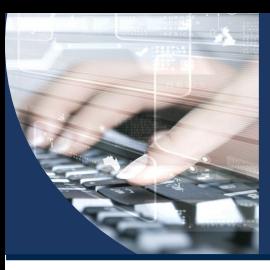

#### Custom RPV Process

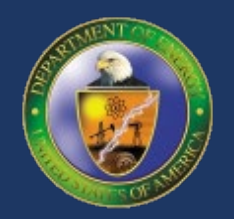

- Remove the Building/Trailer and OSF RPV folders
	- Option will be removed from the New Estimate and the Estimate List windows
	- No longer needed since this is separate from independent estimates
	- Simplifies the processing
- Property Type will be added to the Estimate List window
	- Allows for filtering the RPV estimates by Property Type
- Buttons will be eliminated the no longer are applicable
	- For example, buttons related to moving or copying estimates

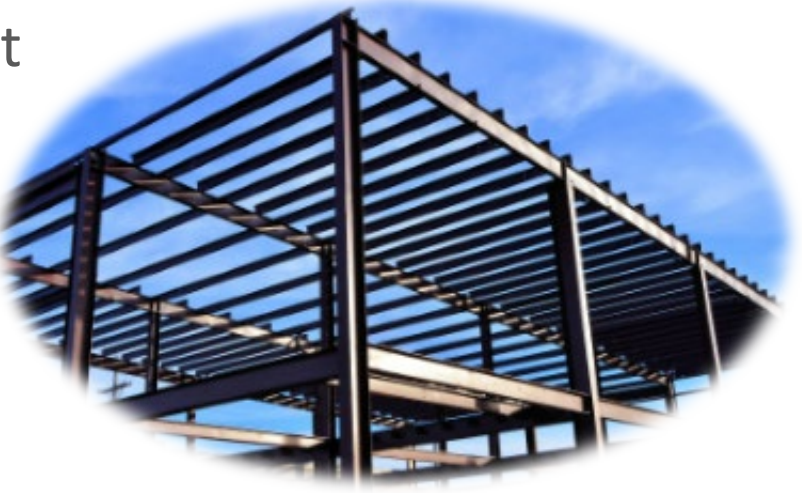

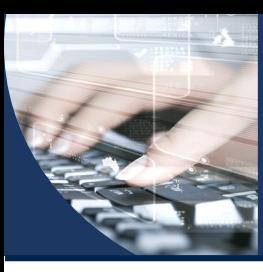

#### Custom RPV Process (cont'd)

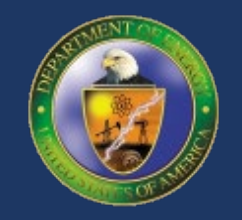

- A progress indicator will be added to the Custom RPV estimates. RPV estimates will be categorized as "In Progress" or "Complete"
- New RPV estimates by default will be categorized as "In Progress"
- Estimate Detail window will have a button that will allow the user to toggle from "In Progress" to "Complete"
- Once "Complete" is clicked, the total estimate value will be linked to the FIMS RPV value for that asset.

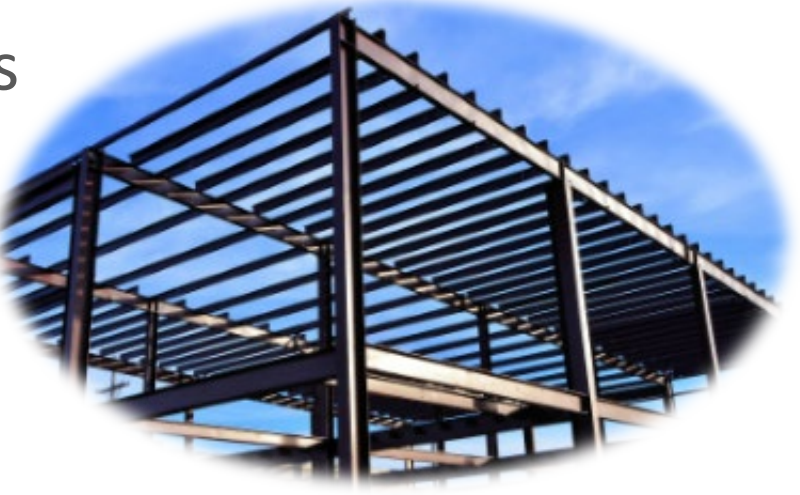

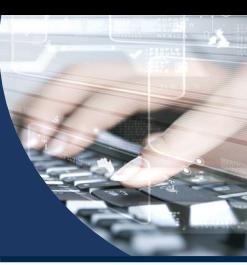

#### Questions?

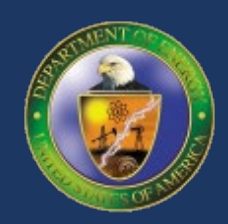

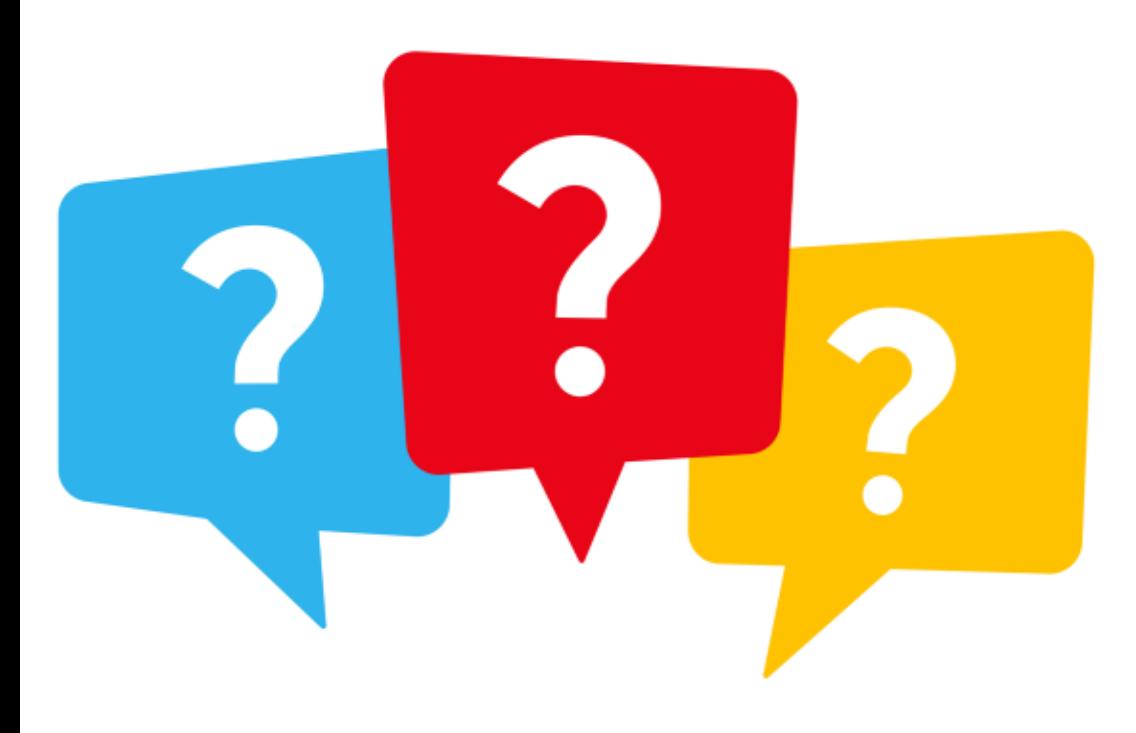

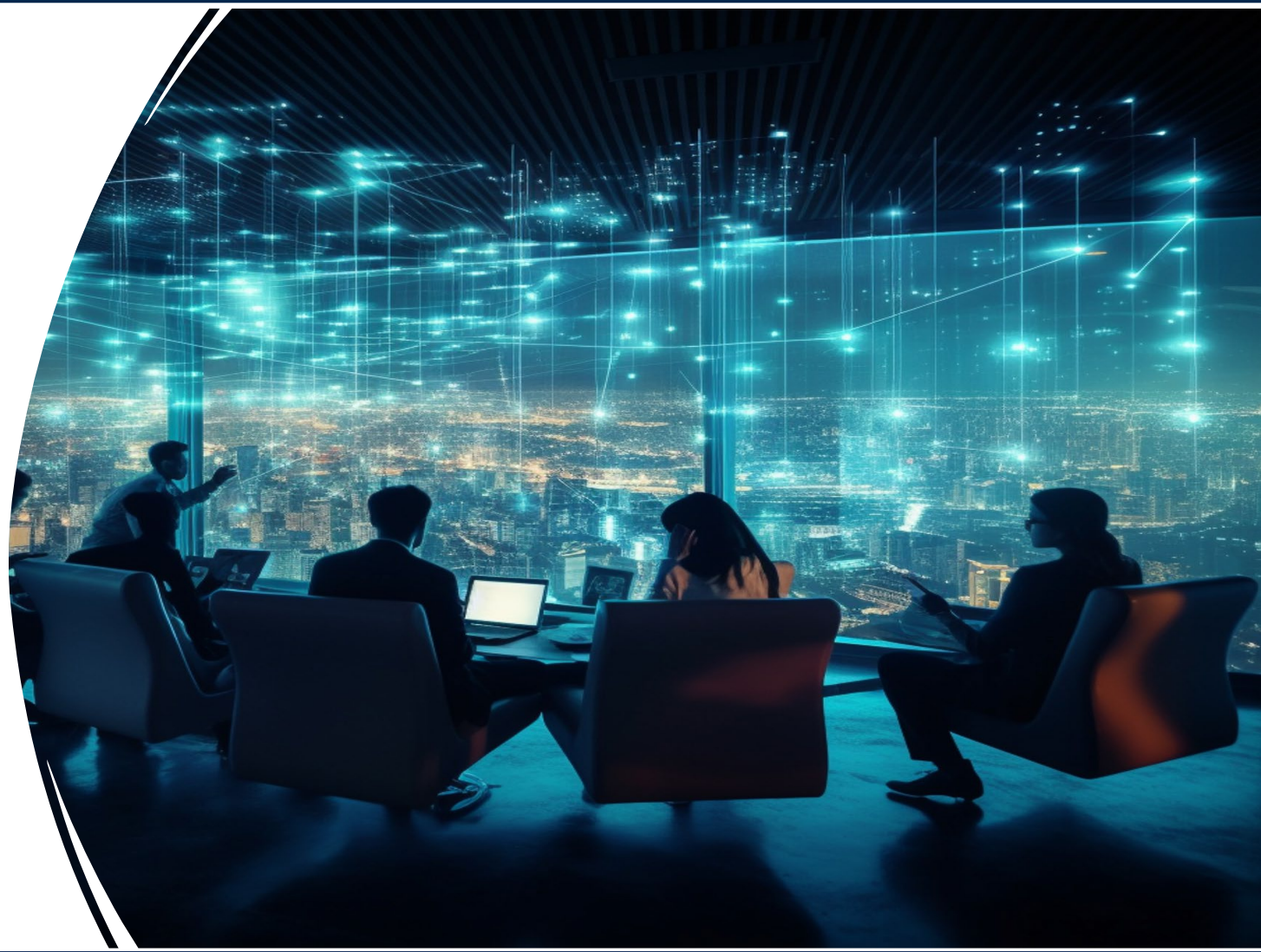

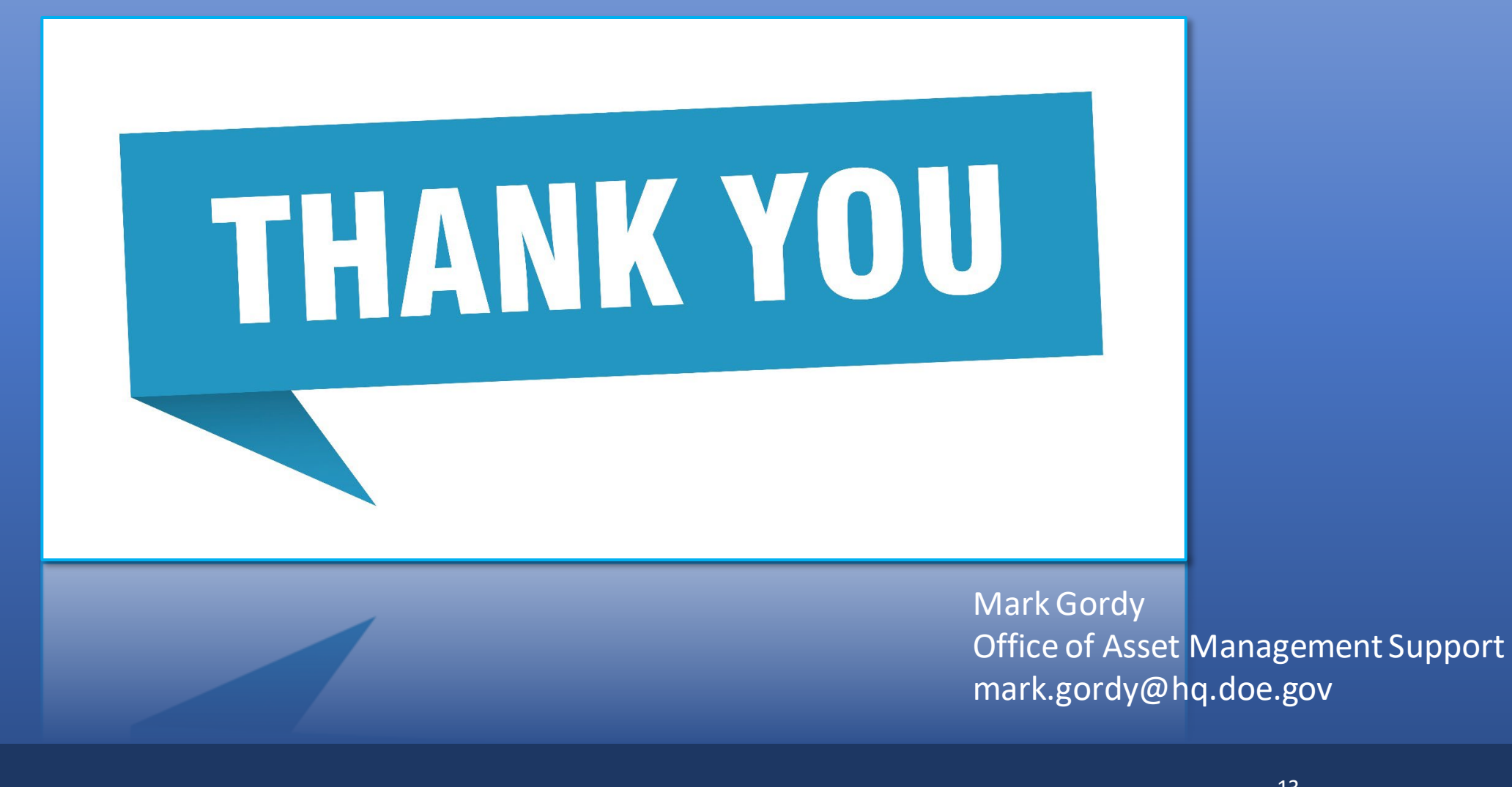